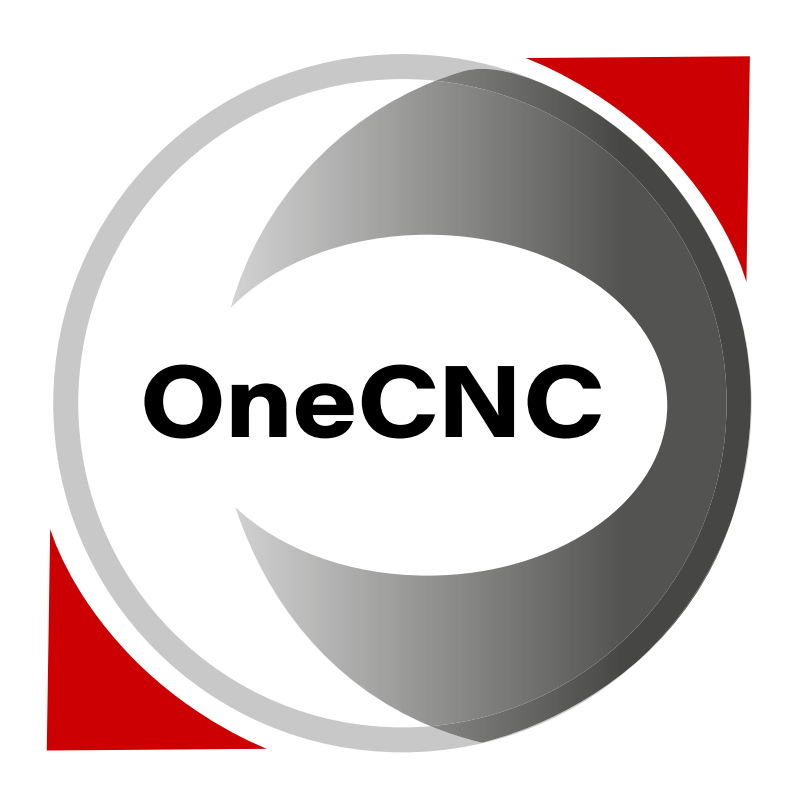

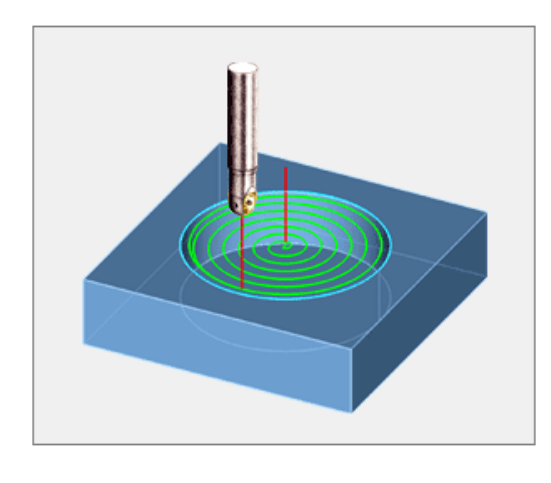

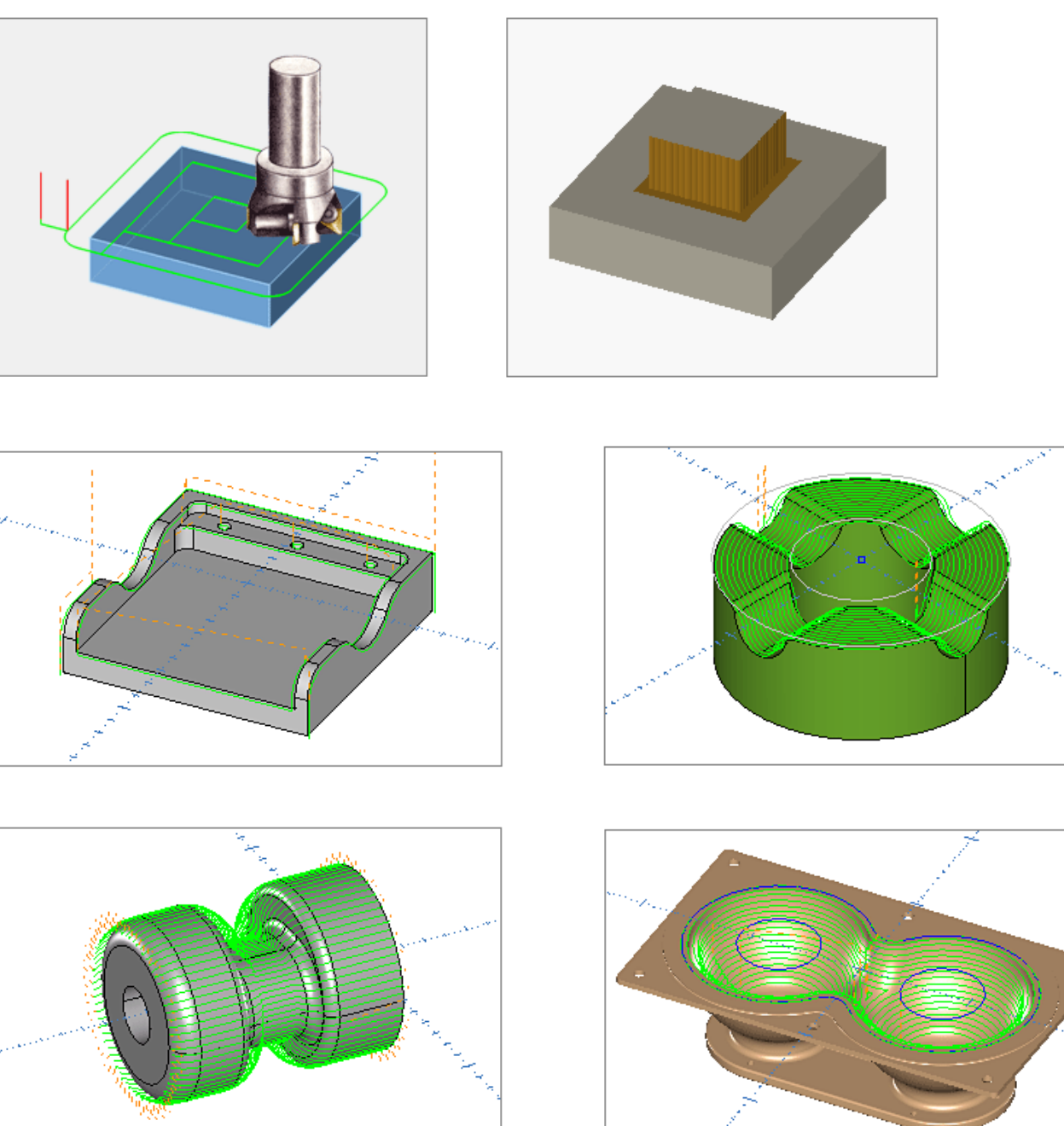

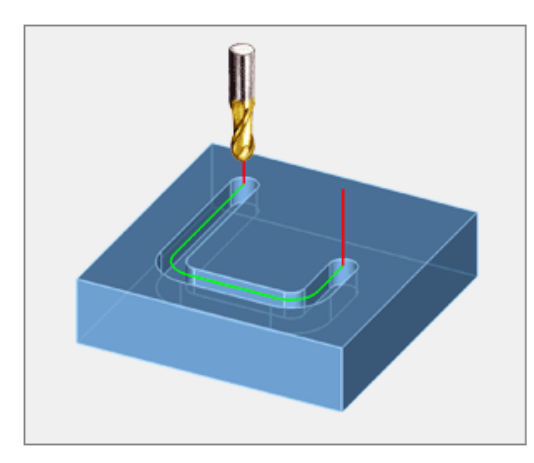

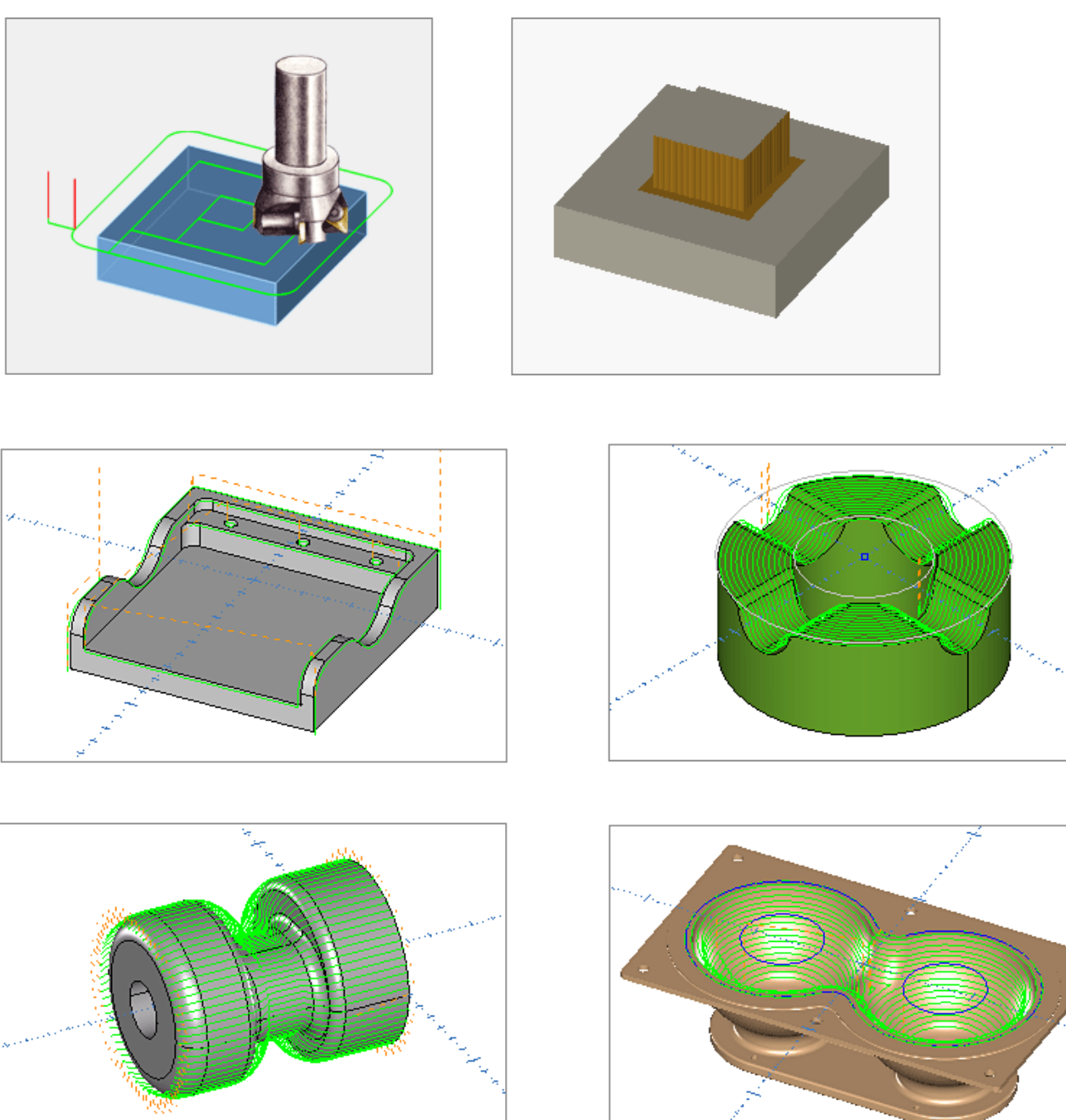

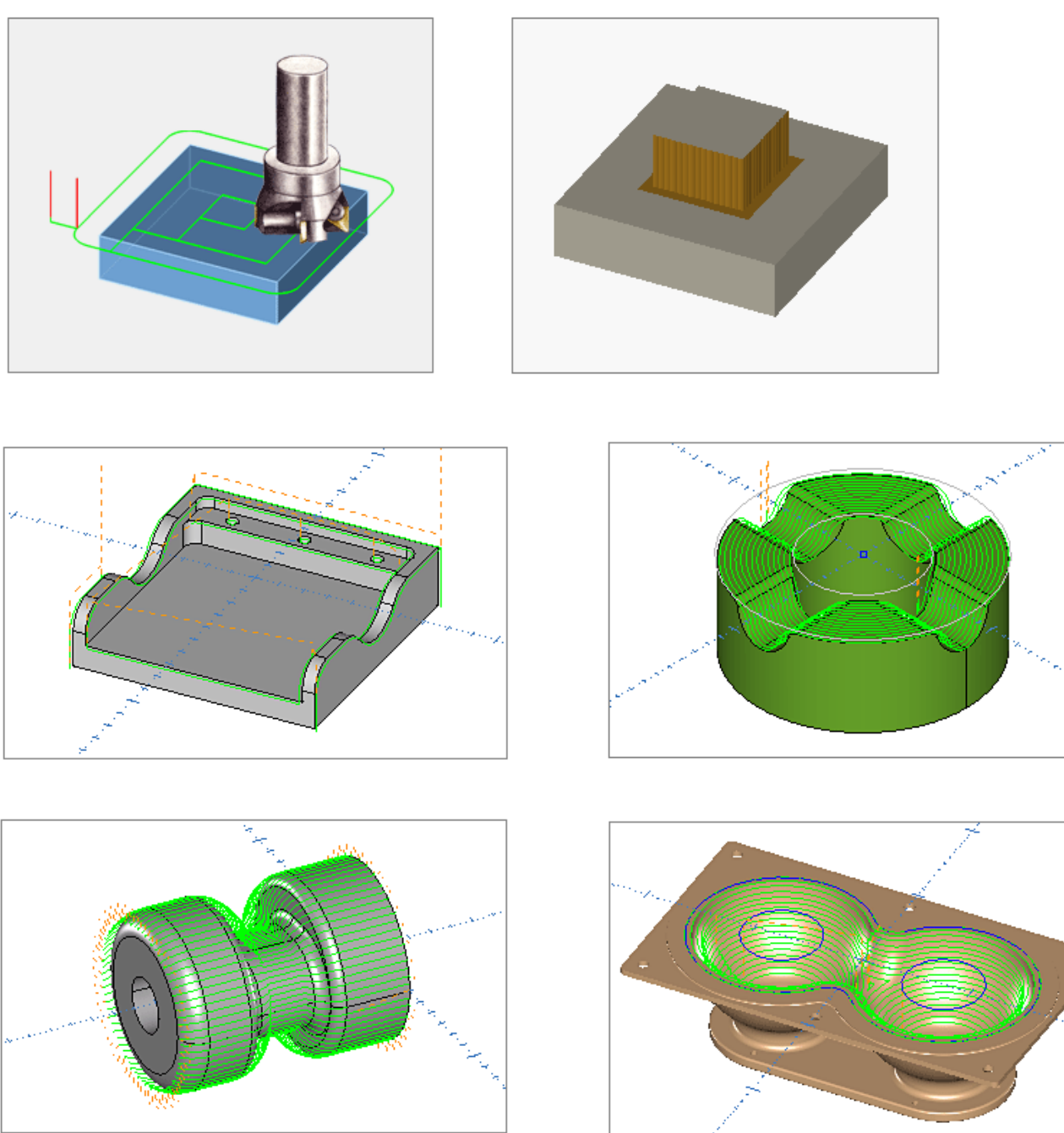

# OPIS FUNKCJI **Moduł frezowania od A do Z w OneCNC**

### **1. Kieszeniowanie HSM**

Funkcja Kieszonkowanie HSM (High Speed Machining) tworzy ścieżki narzędzi do obróbki kieszeni zdefiniowanych przez jedną lub więcej zamkniętych krawędzi geometrii. Wiele krawędzi geometrii może być użyte do tworzenia wysp i otwartych kieszeni części.

Frez czołowy jest typowym frezem do kieszeni. Narzędzia z łbem kulistym i stożkowym mogą być też używane do kieszeniowania HSM, ale należy zachować szczególną ostrożność przy ich ustawianiu. Obróbka resztkowa HSM może być stosowana do usuwania materiału po poprzedniej operacji kieszeniowej.

### **Dostępne strategie kieszeniowania HSM:**

### **Zamknięta kieszeń HSM**

Funkcja zamkniętej kieszeni HSM umożliwia wprowadzanie wgłębne lub spiralne, a wszystkie inne podejścia i odejścia są realizowane za pomocą łuków 3D. Unikalna metoda maksymalnej kontroli zaangażowania narzędzia pozwala na optymalną szybkość obróbki kieszeni.

### **Otwarta kieszeń HSM**

Jest to strategia kieszeni o dużej prędkości, definiowana przy użyciu głównej granicy, którą narzędzie może przekroczyć. Można wybrać granice ścian, aby zdefiniować obszary, które nie będą obrabiane. Wypustki lub wysepki mogą być obrabiane przy użyciu granic ścian całkowicie wewnątrz głównej granicy. Stosując granice ścian, które przecinają główną granicę, można użyć tej strategii dla części z otwartymi kieszeniami.

### **Tradycyjne kieszeniowanie**

Jest to funkcja zamkniętej kieszeni offsetowej. Obsługuje wejście spiralne wgłębne lub zygzakowe, oraz profil wykończeniowy do granic kieszeni i wysp.

### **Kieszeń zygzakowata**

Kieszeniowanie zygzakowate to skuteczna strategia, obejmująca specjalne ruchy na każdym końcu, aby zapewnić usunięcie całego metalu. Funkcja ta umożliwia wprowadzanie wgłębne lub zygzakowate, oraz profil wykończeniowy do krawędzi kieszeni i wysp.

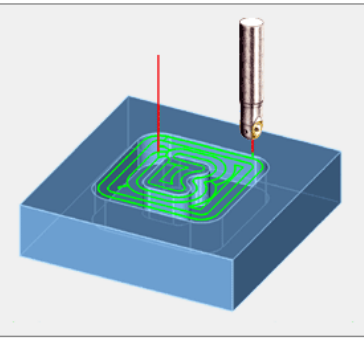

**Kieszeń zoptymalizowana pod względem środka — tylko wersja Expert** Jest to specjalistyczna ścieżka narzędziowa do szybkiej obróbki kieszeni offsetowych dla zamkniętych granic geometrii. Zapewnia ona lepsze wykończenie i wydajność, szczególnie w przypadku części cienkościennych.

2

## **Dostępne ścieżki frezowania 2.5D**

### **HSM Rest Machining**

### **Obróbka HSM otwartej i zamkniętej kieszeni - Obróbka resztek**

Obróbka resztek może sprawić, że kieszeniowanie będzie bardzo wydajne, ponieważ można użyć dużego narzędzia do głównej operacji kieszeni, a następnie użyć mniejszego narzędzia do obróbki tylko tych obszarów, w których duże narzędzie nie mogło się zmieścić.

Każda z funkcji kieszeni HSM może być użyta do obróbki resztek wcześniejszych kieszeni, poprzez wybranie wcześniejszej funkcji z listy rozwijanej w oknie dialogowym Styl obróbki.

### **Wskazówki dotyczące używania ścieżek narzędziowych HSM**

Ścieżka narzędzia HSM została opracowana tak, aby wykorzystywać boki narzędzia, a nie jego dolną część. Pozwala uniknąć skrawania na całej szerokości poprzez stopniowe frezowanie boczne materiału z pozostałej części.

Zapewnia stałe warunki skrawania przy stabilnym obciążeniu narzędzia, w wyniku czego można znacznie zwiększyć posuw, skracając czas obróbki o ponad 40%, a także poprawiając jakość powierzchni przy mniejszym zużyciu narzędzia. Gdy ścieżka narzędzia musi zmienić położenie wewnątrz kieszeni, odbywa się to z dużym posuwem, bez wycofywania, jeśli jest to możliwe.

### **2. Wydrążenie koła**

Ta funkcja tworzy ścieżkę narzędzia

### **3. Planowanie**

- kieszeniowego zoptymalizowaną dla okrągłych granic geometrii.
- Funkcja ta jest przeznaczona do użycia frezarki czołowej lub frezu czołowego do obróbki powierzchni określonej przez dwuwymiarową granicę. Granica może być prosta, jak prostokąt lub okrąg, ale można też użyć dowolnego odpowiednio przyciętego i zamkniętego łańcucha profilowego.

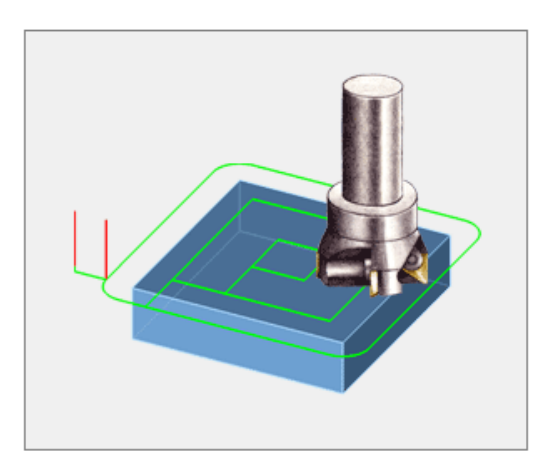

### **Istnieją 3 style planowania:**

### **Planowanie spiralne**

Spirala to tradycyjne cięcie pojedyncze lub wielokrotne z zamkniętej granicy geometrii. Obsługiwane jest cięcie skośne

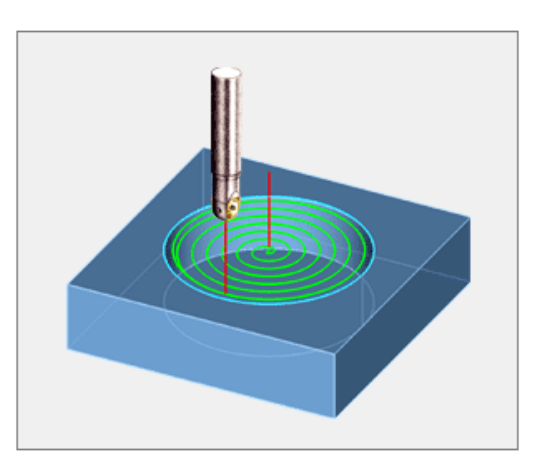

- 
- 
- 
- lub konwencjonalne. W przypadku użycia metody Spirala, ścieżka narzędzia rozpocznie się z przodu po lewej stronie granicy, a zaznaczenie nie ma wpływu na zachowanie ścieżki narzędzia. Jeśli chcesz, aby licowanie rozpoczęło się w określonym miejscu, użyj metody Zygzak lub Jeden kierunek, ponieważ ścieżka narzędzia utworzona przy użyciu którejkolwiek z tych opcji rozpocznie się jak najbliżej punktu na granicy, w którym została wybrana.

### **4. Frezowanie konturów**

Ta funkcja jest używana do obróbki łańcucha profilowego, z frezem przesuniętym na jedną stronę łańcucha. Kompensacja frezu maszyny może być używana do wykończenia przejść, lub OneCNC może użyć promienia narzędzia wybranego narzędzia do obliczenia ścieżki narzędzia.

Łańcuch wybrany do operacji musi być na poziomie Z, ale może być otwarty lub zamknięty. Frezowanie konturów jest funkcją uniwersalną, ponieważ w tej samej operacji można wykonać wiele cięć dla przejść zgrubnych

i wykańczających.

Przy obróbce zgrubnej z wieloma przejściami można określić kąt stożka ściany.

### **Uwaga:**

W przypadku użycia frezowania konturów ze zwężeniem ścianki, wybrana geometria musi znajdować się na tym samym poziomie co wierzchołek materiału w ścieżce narzędzia.

Frez czołowy jest typowym frezem profilowym, ale można również stosować frezy kuliste, walcowe, czołowe i fazujące.

### **Planowanie ZigZag**

Planowanie zygzakowatate wykonuje przejścia do przodu i do tyłu w poprzek elementu z wyznaczoną wartością kroku pomiędzy nimi. Ścieżka narzędzia rozpocznie się jak najbliżej miejsca na granicy, w którym ją wybierzesz, więc powinieneś kliknąć na granicy w pobliżu miejsca, w którym chcesz rozpocząć ścieżkę narzędzia.

Wysoki posuw jest opcją, jeśli jest wymagany przy przechodzeniu do następnego przejścia, pod warunkiem, że zachodzi na siebie wystarczająco dużo czasu, aby frez mógł usunąć krawędź materiału.

### **Planowanie jednokierunkowe**

Planowanie jednokierunkowe jest podobne do metody zygzakowej, ale wszystkie przejścia są wykonywane w tym samym kierunku, z szybkimi ruchami wymijającymi między przejściami. Obsługiwane jest cięcie wzdłużne lub konwencjonalne.

Ścieżka narzędzia rozpocznie się jak najbliżej miejsca na granicy, w którym ją wybierzemy, dlatego należy kliknąć na granicy w pobliżu miejsca, w którym chcemy rozpocząć ścieżkę narzędzia.

Jeśli stosujemy frezowanie wzdłużne, oznacza to, że powinniśmy wybrać granicę w prawej przedniej części detalu, aby ścieżka narzędzia zaczynała się w tym narożniku i stopniowo frezowała w kierunku tylnej części detalu.

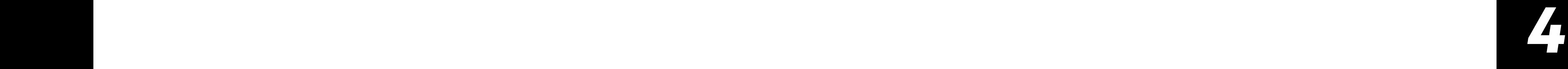

### **8. Frezowanie gwintów**

Ta funkcja służy do tworzenia zewnętrznych lub wewnętrznych gwintów frezowanych za pomocą frezów do gwintów. Operacje frezowania gwintów są zdefiniowane w OneCNC przez wybranie jednego lub więcej łuków lub punktów dla lokalizacji centrów gwintów.

Rozmiar gwintu jest wybierany z biblioteki rozmiarów gwintów. Chociaż dobrą praktyką jest posiadanie okręgu o podobnym rozmiarze reprezentującego pozycję gwintu, nie jest konieczne, aby okrąg miał dokładny rozmiar gwintu.

### **9. Łańcuch 2D**

Ta ścieżka narzędzia jest używana do wycinania pojedynczego elementu lub łańcucha elementów. W odróżnieniu od funkcji Graweruj wszystko Stała Z, która automatycznie wybiera wszystkie widoczne elementy, funkcja Cięcie łańcucha Stała Z przecina tylko wybrany łańcuch. Łańcuch może być łańcuchem 3D, ale ścieżka narzędzia ignoruje wartości Z geometrii łańcucha i tnie na podaną głębokość Z.

Nie stosuje się żadnego przesunięcia, środek narzędzia przesuwa się wzdłuż łańcucha. Jeśli chcesz, aby narzędzie było odsunięte od łańcucha, użyj funkcji Frezowania konturów.

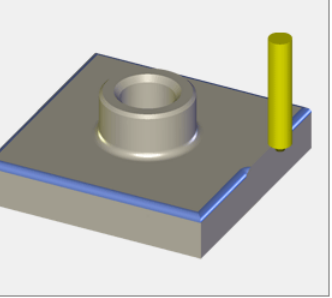

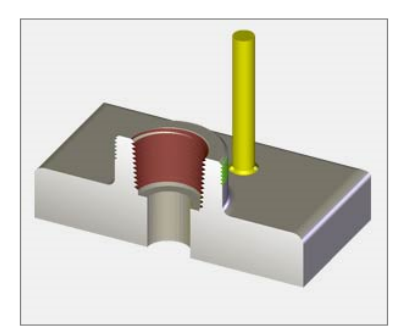

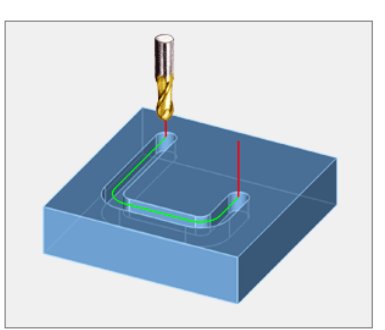

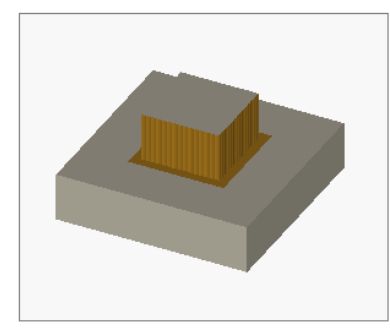

### **5. Frezowanie wgłębne**

To skuteczna strategia polegająca na prowadzeniu frezu w dół tylko w osi Z, w powtarzających się przyrostach wokół wybranego łańcucha geometrii. W przypadku stosowania odpowiedniego narzędzia, które musi być zdolne do cięcia końcowego i pozostawać wyśrodkowane, frezowanie wgłębne eliminuje zginanie boczne frezu. Strategia ta jest szczególnie przydatna do profilowania twardszych materiałów. Do utworzenia ścieżki narzędzia frezowania wgłębnego potrzebny jest łańcuch złożony z jednego lub więcej elementów geometrii. Łańcuch musi być na poziomie Z, ale może być otwarty lub zamknięty.

### **6. Fazowanie**

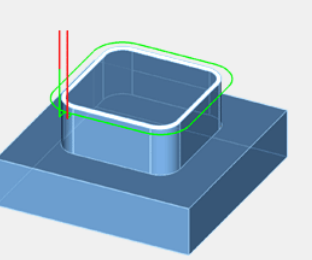

Ta funkcja służy do tworzenia ścieżki narzędzi fazowania na podstawie łańcucha profilu. Głębokość jest określana

względem wybranej geometrii. Jeśli geometria, której chcesz użyć, nie znajduje się na wymaganym poziomie Z, uruchom polecenie Inteligentny projekt z menu Model i użyj opcji Pozycja Z, aby ją przenieść lub skopiować.

### **7. Zaokrąglanie naroży**

Ścieżka zaokrąglenia narożników jest specjalnie zaprojektowana do stosowania narzędzi zaokrąglających

narożniki na krawędziach części. Jest ona stosowana do wybranego łańcucha i jest podobna do operacji fazowania, ponieważ poziom Z ścieżki narzędzia jest ustawiony względem wybranego łańcucha geometrii.

### **14. Ruch na pozycję**

Ta funkcja służy do przenoszenia narzędzia z ostatniej lokalizacji w nowe określone miejsce. Aby uruchomić to polecenie, należy wybrać menu Ścieżki narzędzia podstawowego w przyborniku i kliknąć ikonę Przesuń na pozycję. Dla przenoszenia należy wybrać opcję Szybkość podawania lub Szybka prędkość, a następnie kliknąć przycisk OK.

Zostanie otwarte okno dialogowe Pozycja, w którym można **X** Gotowe wybrać metodę definiowania punktu, do którego ma nastąpić przesunięcie. Aby zakończyć polecenie, należy kliknąć prawym przyciskiem myszy. Przejście do punktu pojawi się jako osobna ścieżka narzędzia w Menagerze NC.

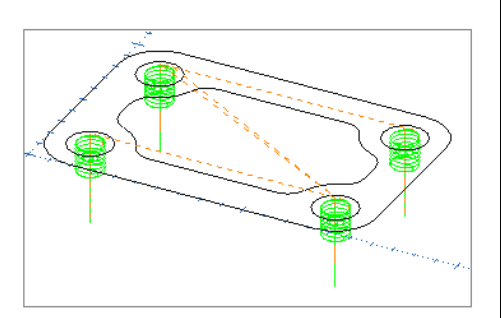

Prostopadle

o\_Procent. na el.

<sup>10.</sup> Wzdł. elemen.

### **15. Kreator otworów**

OneCNC automatycznie rozpoznaje okrągłe otwory z geometrii 2D i modeli bryłowych, oraz prowadzi użytkownika przez konfigurację cyklu otworów.

**10. Łańcuch 3D**

## Ta ścieżka narzędzia jest używana do cięcia pojedynczego elementu lub łańcucha elementów. Łańcuch może być łańcuchem 3D, a ścieżka narzędzia będzie zgodna

z wartościami Z geometrii.

### **11. Graweruj wszystkie 2D**

Ta funkcja służy do automatycznego wycinania wszystkich widocznych obiektów na ekranie na określonej głębokości Z.

Można wybrać otwory, które mają być obrabiane, z listy rozpoznanych otworów i zastosować jedną lub więcej strategii wiercenia lub frezowania do wszystkich wybranych otworów w jednej operacji. Na przykład można zdefiniować zestaw operacji otworów z wiertłem centrującym, wiertłem i pogłębieniem oraz zastosować go do wybranych otworów. niestandardowego kodu NC do pliku NC. 5 6

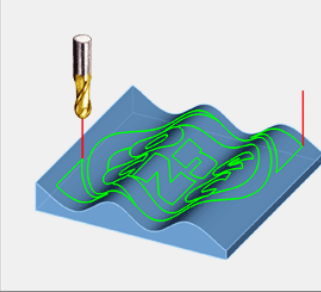

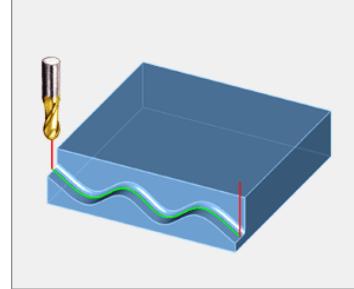

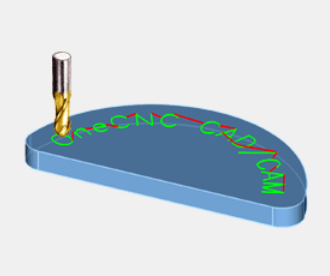

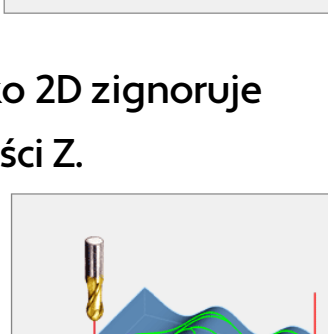

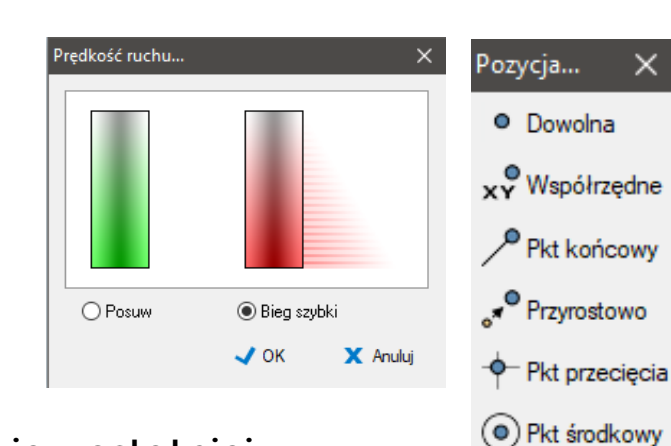

Obiekty mogą być szkieletami 3D, ale funkcja Wygraweruj wszystko 2D zignoruje wszelkie wartości Z geometrii i wykona cięcie na określonej głębokości Z.

### **12. Graweruj wszystkie 3D**

Ta funkcja służy do automatycznego wycinania wszystkich widocznych obiektów w oknie podglądu. W przeciwieństwie

do funkcji Łańcuch 3D, w której trzeba wybrać łańcuch, w tym przypadku wycinane są wszystkie widoczne obiekty. Mogą być one szkieletami 3D, a ścieżka narzędzia będzie zgodna z wartościami Z geometrii.

### **13. Dodawanie własnego kodu NC**

To okno dialogowe jest używane do wstawiania jednego lub więcej bloków

Expert, technologia OneCNC redukcji kroków może być użyta do półwykończenia kroku pozostawionego na pochyłych obszarach. lepsza jest strategia planarna.

Strategia poziomu Z najlepiej sprawdza się na powierzchniach o nachyleniu od 45° do pionu. W przypadku płytszych powierzchni

### **2. Obróbka zgrubna na poziomie Z**

- Funkcja Obróbka z przygotówki jest dodatkową opcją dostępną w trybie obróbki zgrubnej na poziomie Z dla programu Mill Expert.
- Podczas obróbki nieregularnych elementów lub odkuwek stosuje się model bryłowy elementu, aby ograniczyć objętość obrabianą do zakresu geometrii. Model musi znajdować się na osobnej warstwie, która jest wyłączona
	-

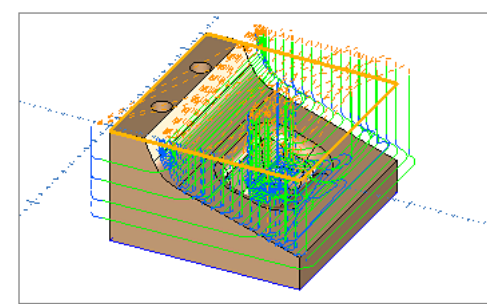

podczas definiowania ścieżki narzędzia.

Do funkcji można wybrać dowolną warstwę z jednym lub kilkoma modelami bryłowymi, ale jeśli chcesz użyć tego samego modelu

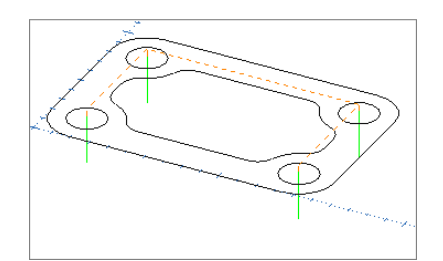

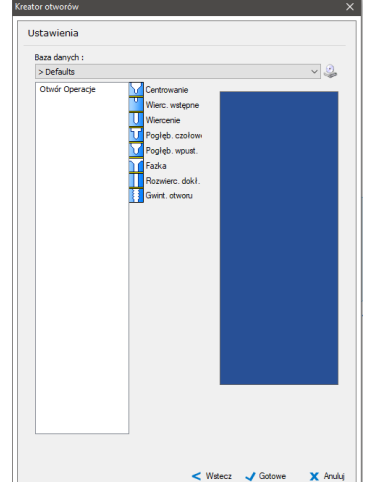

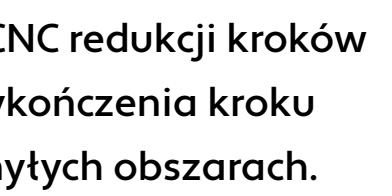

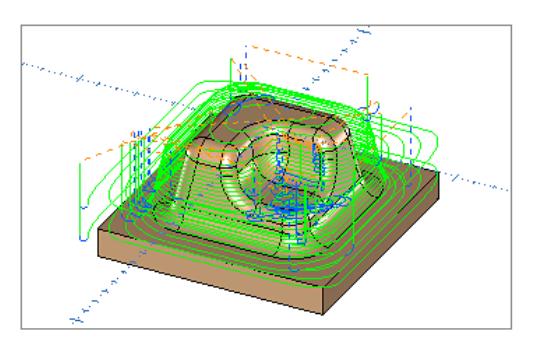

- do symulacji, musi to być pojedyncza bryła na warstwie STOCK.
- Ścieżka narzędzia jest zaprojektowana tak, aby usunąć różnicę między modelem podstawowym a widocznym, więc jeśli model podstawowy jest widoczny, nie można utworzyć ścieżki narzędzia.

Aby zaoszczędzić na wymianie narzędzi, każdy etap obróbki

otworu jest wykonywany na wszystkich wybranych otworach, zanim maszyna przejdzie do następnego narzędzia.

Oprócz zwykłego wiercenia można stosować strategie frezowania, takie jak profil, spirala, okrąg czysty i fazka, do tworzenia i modyfikowania otworów.

### **16. Pojedyńcze otwory**

Funkcja ta służy do tworzenia cyklu wiercenia dla jednej lub kilku zdefiniowanych pozycji. Pozycje mogą być punktami węzłowymi encji lub współrzędnymi.

## **Zgrubne ścieżki frezowania 3D**

OneCNC Mill Expert, Professional i Advantage zapewniają modelowe ścieżki narzędzia w oparciu o OneCNC Solids Machining Technology lub SMT, które są strategią obróbki powierzchni lub ciał stałych. Dostępne strategie różnią się w zależności od wersji OneCNC.

### **1. Obróbka zgrubna w poziomie Z**

Obróbka zgrubna z poziomem Z usuwa większość materiału z modelu części poprzez oczyszczanie poziomów na coraz większych głębokościach. W Mill Professional i Mill 7

### **6. Obróbka spiralna- tylko wersja Expert**

Obróbka zgrubna spiralna usuwa większą część materiału z modelu części, poruszając się po spiralnej ścieżce na coraz większych głębokościach. Spirala opiera się na środku, który musi być wstępnie zdefiniowany jako obiekt punktowy.

### **7. Obróbka swobodna - tylko wersja Expert**

- 
- 
- 
- lub modelu bryłowym. Można jej użyć do zgrubiania

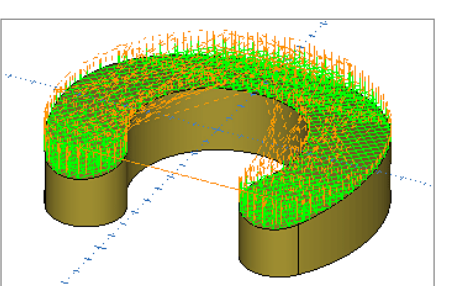

Ścieżka narzędzia swobodnej obróbki zgrubnej wykorzystuje geometrię szkieletową 2D do zdefiniowania ścieżki XY po powierzchni powierzchni według określonego wzoru. ją było łatwo wybrać.

- Przed rozpoczęciem definiowania ścieżki narzędzia należy narysować
- ścieżkę XY na płaszczyźnie nad częścią, która ma być obrabiana. Do tego celu można wykorzystać dowolną metodę tworzenia geometrii. Zaleca się umieszczenie geometrii ścieżki na określonej warstwie, aby można

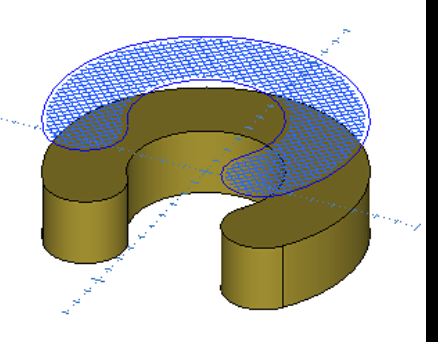

8

Ten obrazek przedstawia siatkę narysowaną za pomocą wzoru kreskowania "stop" na płaszczyźnie nad modelem. Można ją wykorzystać do zgrubnego narysowania tekstury uchwytu na części. Jest to tylko jedno z wielu zastosowań tej uniwersalnej strategii. Jeśli chcemy, aby granica zawierała ścieżkę narzędzia, musi ona być widoczna przed rozpoczęciem definiowania ścieżki narzędzia.

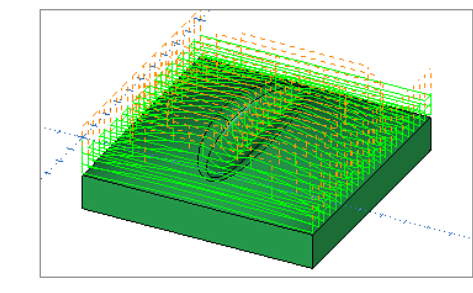

### **3. Obróbka zgrubna równoległa**

Obróbka zgrubna równoległa usuwa większą część materiału z modelu przedmiotu w równoległych przejściach na coraz większych głębokościach.

Strategia równoległa najlepiej sprawdza się na powierzchniach o nachyleniu od poziomu do 45°. W przypadku bardziej stromych powierzchni lepsza jest strategia poziomu Z.

### **4. Frezowanie wgłębne – tylko wersja Expert**

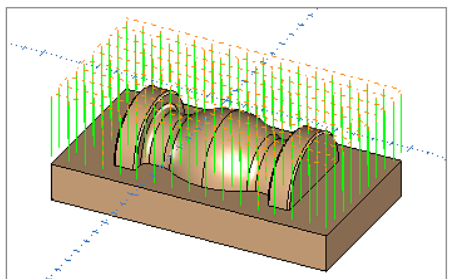

Obróbka zgrubna wgłębna jest efektywną strategią usuwania materiału, w której frez przemieszcza się w dół tylko w osi Z, z powtarzającymi się przyrostami w osiach X i Y. Przy zastosowaniu odpowiedniego narzędzia, które musi być zdolne do cięcia końcowego i pozostawać wyśrodkowane, obróbka zgrubna wgłębna praktycznie eliminuje boczne wygięcia frezu. Strategia ta jest szczególnie przydatna przy obróbce zgrubnej twardszych materiałów.

### **5. Obróbka promieniowa - tylko wersja Expert**

Obróbka zgrubna promieniowa usuwa większą część materiału z modelu części w przejściach o coraz większej głębokości. Przejścia rozchodzą się promieniście od środka, który musi być wstępnie zdefiniowany jako obiekt punktowy.

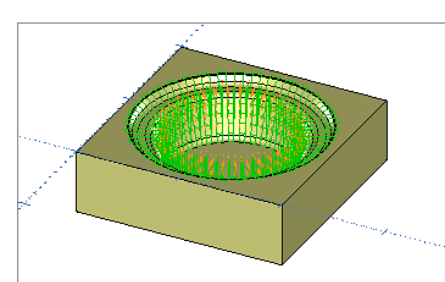

## **Wykańczające ścieżki frezowania 3D**

### **1. Obróbka wykańczająca na poziomie Z**

**Obróbka HSM otwartej i zamkniętej kieszeni - Obróbka resztek**

Obróbka wykańczająca na poziomie Z obrabia model części po konturach na coraz większych głębokościach.

Strategia poziomu Z najlepiej sprawdza się na powierzchniach o nachyleniu od 45° do pionu. W przypadku płytszych powierzchni lepsza jest strategia równoległa.

### **2. Obróbka wykańczająca równoległa**

Obróbka wykańczająca wycina model częściw równoległych przejściach. Strategia równoległa najlepiej sprawdza się na powierzchniach o nachyleniu od poziomu do 45°. W przypadku bardziej stromych powierzchni lepsza będzie strategia poziomu Z.

### **3. Area Machining - tylko wersja Expert**

Area Machining to unikalna strategia obróbki powierzchni, która automatycznie generuje trójwymiarową granicę zestawu powierzchni. Następnie powierzchnie są obrabiane poprzez przesunięcie granicy 3D nad powierzchniami. Nie zastępuje ona innych ścieżek narzędzia, ale ułatwia wykonanie obróbki wykańczającej odpowiednich powierzchni.

### **4. Valley Machining - tylko wersja Expert**

Ta strategia ścieżki narzędzia została zaprojektowana do obróbki dolin i zaokrągleń w wielu przejściach, przy użyciu frezu kulowego, który nie musi odpowiadać promieniowi zaokrąglenia. Większe narzędzia mogą być używane do głównej obróbki zgrubnej i wykańczającej, a następnie detale dolin i zaokrągleń mogą być wykańczane mniejszymi narzędziami przez Valley Machining.

## **5. Komplet poziomy Z - tylko wersja Expert**

Obróbka wykańczająca z poziomem Z jest podobna do obróbki wykańczającej z poziomem Z, ponieważ

narzędzia z przesunięciem, aby wykończyć te obszary.

### **6. Płaskie obszary**

- 
- obrabia model przedmiotu na konturach o coraz większej głębokości.
- Różnica polega na tym, że gdy ścieżka narzędzia znajdzie obszary powierzchni, które są równe lub prawie równe, strategia automatycznie zmienia się na ścieżkę
	-
- frezu na modelu. Aby uniknąć wcinania się ścieżki narzędzia we własne wióry, strategia ta rozpoczyna się od dolnej powierzchni i prowadzi do górnej powierzchni.

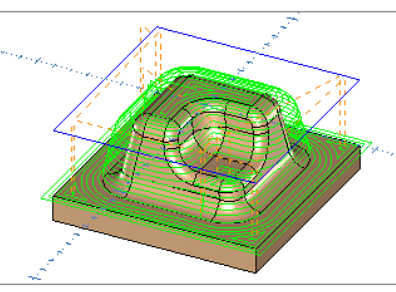

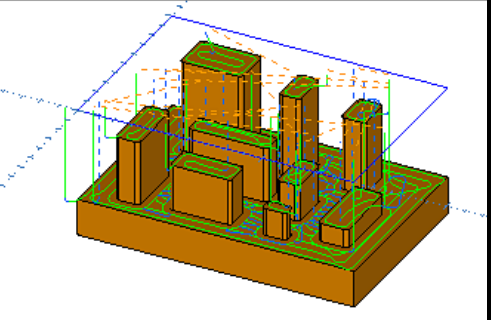

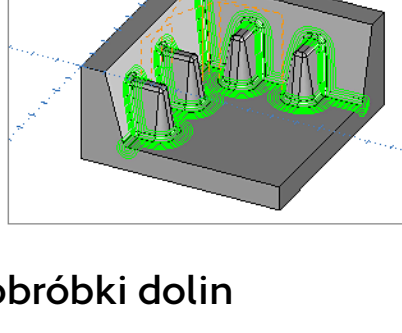

Ta strategia obróbki powierzchni płaskich została zaprojektowana do efektywnego wykańczania części z wieloma powierzchniami płaskimi przy użyciu

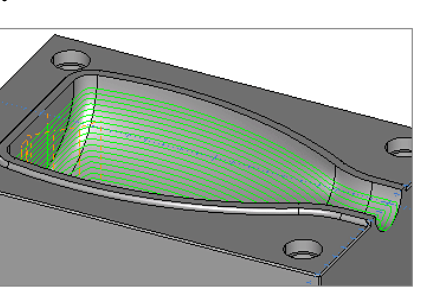

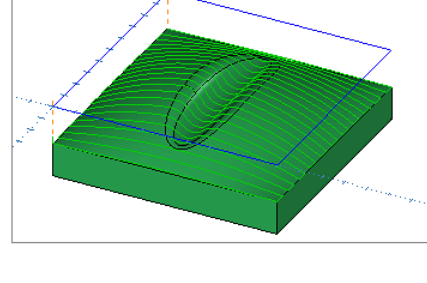

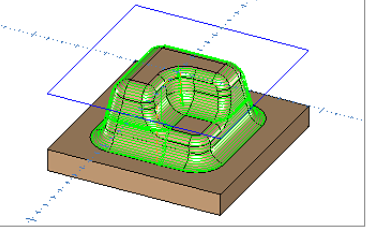

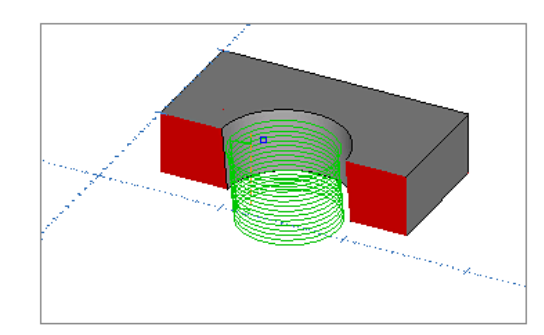

### **7. Podcięcia - tylko wersja Expert**

Zastosowanie kulistego frezu kulistego lub frezu typu "lizak", czyli frezu kulistego o średnicy trzpienia mniejszej niż średnica kuli, umożliwia wykonywanie podcięć. Ścieżka podcięcia działa podobnie do ścieżki narzędzia do obróbki wykańczającej na poziomie Z, obrabiając przedmiot w malejących przejściach.

### **Pozycja wycofania:**

Podczas definiowania ścieżki narzędzia podcinającego zostanie wyświetlony monit o wybranie pozycji wycofania, aby uniknąć uszkodzenia części podczas wycofywania narzędzia. Środek narzędzia przed cofnięciem przemieści się do określonej pozycji, dlatego musi ona znajdować się w bezpiecznej odległości od modelu. Można naszkicować pozycję podczas definiowania ścieżki narzędzia, ale zalecane jest narysowanie konkretnego punktu, aby mieć pewność, gdzie nastąpi wycofanie.

### **8. Constant Offset Machining - tylko wersja Expert**

Dzięki zastosowaniu granicy podobnej do kształtu przedmiotu, obróbka z przesunięciem stałym może stworzyć jednolitą ścieżkę narzędzia na obrabianym obszarze. Ponieważ granica kontroluje przepływ ścieżki narzędzia,

możliwe jest stworzenie dobrego przepływu obróbki nad kształtami części, które w przeciwnym razie byłyby trudne do obróbki.

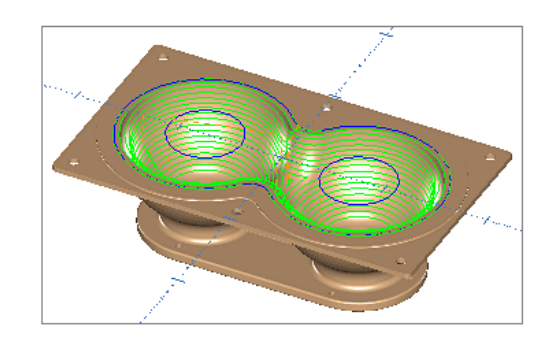

Powierzchnie pionowe nie nadają się do obróbki z przesunięciem stałym, można je wykonać bardziej efektywnie za pomocą frezowania konturów. Większość form wtryskowych nie ma prawdziwie pionowych powierzchni czołowych, zwężenie zaledwie o 1 stopień oznacza, że nie jest to powierzchnia pionowa i nadaje się do obróbki z przesunięciem stałym.

### **9. Ścieżki Offset - tylko wersja Expert**

Obróbka offsetowa polega na cięciu modelu przedmiotu w przejściach przesuniętych w regularnym odstępie od granicy. Odległość między przejściami jest mierzona na powierzchni modelu.

### **10. Obróbka ołówkowa - tylko wersja Expert**

Ta strategia ścieżki narzędzia jest przeznaczona do obróbki wgłębień o promieniu narzędzia lub mniejszym, przy użyciu frezu kulowego w jednym przejściu.

Aby uniknąć uszkodzenia części, funkcja ta wykonuje tylko zaokrąglenia o promieniu równym lub mniejszym od promienia narzędzia. Na przykład, jeśli narzędzie ma średnicę 10 mm, ścieżka narzędzia wybierze w modelu tylko zaokrąglenia o promieniu 5 mm lub mniejszym. Jeśli promień zaokrąglenia jest mniejszy, trzeba będzie wykonać kolejne przejście z narzędziem o odpowiednim promieniu, aby zakończyć zaokrąglenie.

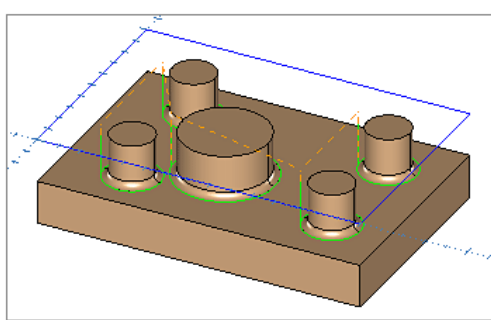

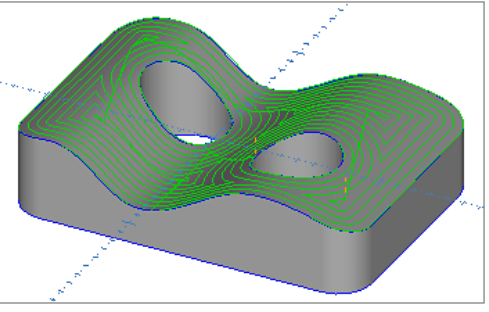

### **11. Obróbka promieniowa - tylko wersja Expert**

Wykończenie promieniowe obrabia model części w przejściach rozchodzących się promieniście od środka. Środek musi być wstępnie zdefiniowany jako obiekt punktowy.

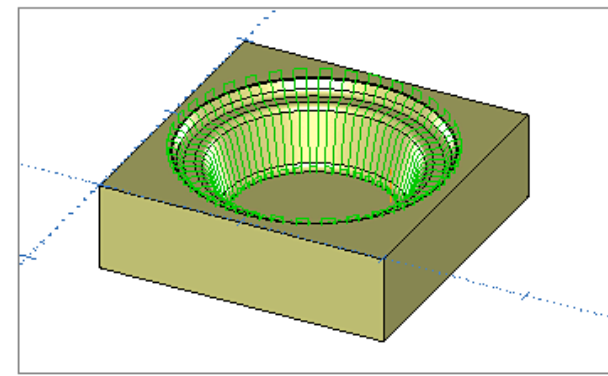

### **12. Obróbka spiralna - tylko wersja Expert**

Obróbka wykończeniowa spiralna model części porusza się po spiralnej ścieżce opartej na środku, który musi być wcześniej zdefiniowany jako obiekt punktowy.

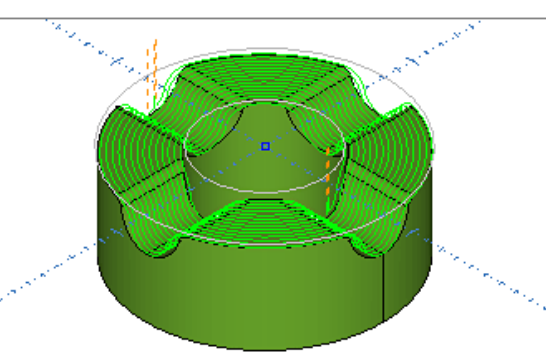

### **13. Obróbka swobodna - tylko wersja Expert**

Ścieżka narzędzia obróbki swobodnej wykorzystuje geometrię szkieletową 2D do zdefiniowania ścieżki XY po powierzchni lub modelu bryłowym. Można jej użyć do wykończenia powierzchni w określonym wzorze

lub do wygrawerowania geometrii albo wektorowego tekstu na powierzchni.

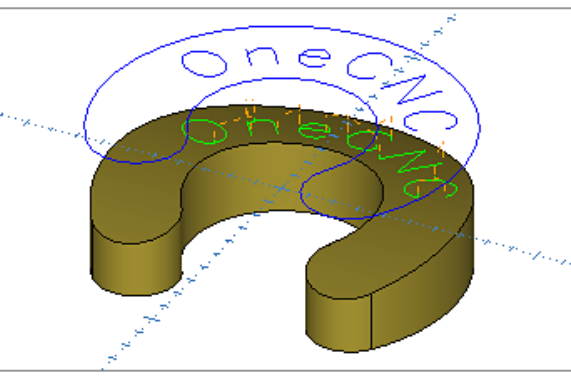

### **14. Powierzchnie strome - tylko wersja Expert**

Obróbka powierzchni stromych jest przeznaczona do wycinania określonych obszarów modelu części na podstawie ich kąta względem płaszczyzny poziomej.

Obszary są cięte w równoległych przejściach pod określonym kątem w stosunku

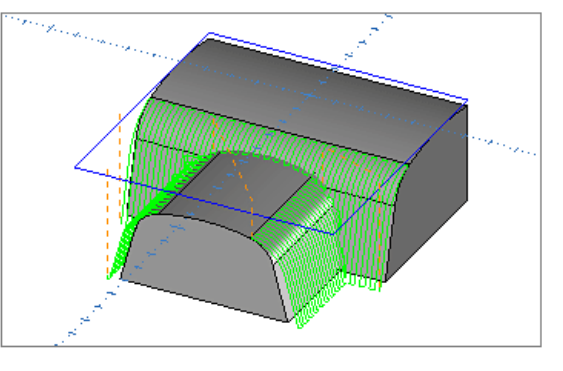

- 
- 
- 
- 
- 
- 
- 

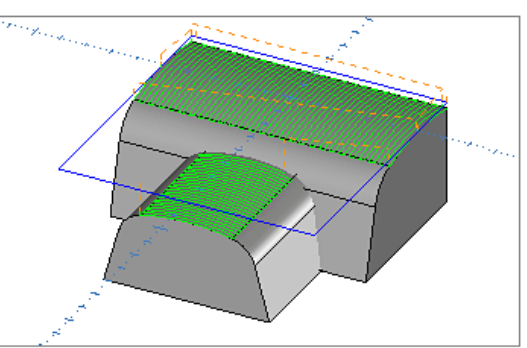

do osi X, jak w przypadku wykańczającego cięcia równoległego, z opcją wykonywania przejść pod kątem prostym do kąta podstawowego, jeżeli wymaga tego powierzchnia.

### **15. Powieszchnie płaskie - tylko wersja Expert**

Wykańczająca obróbka powierzchni płaskich jest przeznaczona do wycinania określonych obszarów modelu części pod małym kątem w stosunku do płaszczyzny poziomej. Obszary są cięte w równoległych przejściach pod określonym kątem w stosunku do osi X, jak w przypadku wykańczającego cięcia równoległego, z opcją wykonywania przejść pod kątem prostym do kąta podstawowego, jeżeli wymaga tego powierzchnia.

### **16. Gratowanie - tylko wersja Expert**

Gratowanie jest przeznaczone do usuwania ostrych krawędzi z części przy użyciu frezu kulowego.

Można automatycznie gratować cały model bryłowy części, ograniczyć gratowanie do strefy części przez wybranie granicy lub wybrać określone krawędzie.

Przeszkody, takie jak wypustki i ścianki, są automatycznie rozpoznawane i omijane, co zapewnia szybkie i precyzyjne gratowanie części.

## **Pełna obróbka w 4 osiach**

Tryb pełnej lub równoczesnej obróbki 4 osi jest dostępny tylko wtedy, gdy użytkownik posiada licencję na moduł 4 osi. Jest to metoda ścieżki narzędzia SMT, która wykorzystuje rotację czwartej osi, generując ścieżki narzędzia, które okrążają część 3D.

Aby użyć tej metody, należy najpierw ustawić OneCNC na tryb jednoczesny 4 osi, a następnie zostanie ona pokazana w oknie dialogowym SMT.

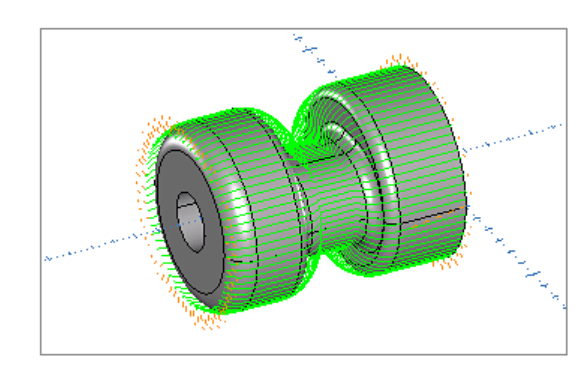

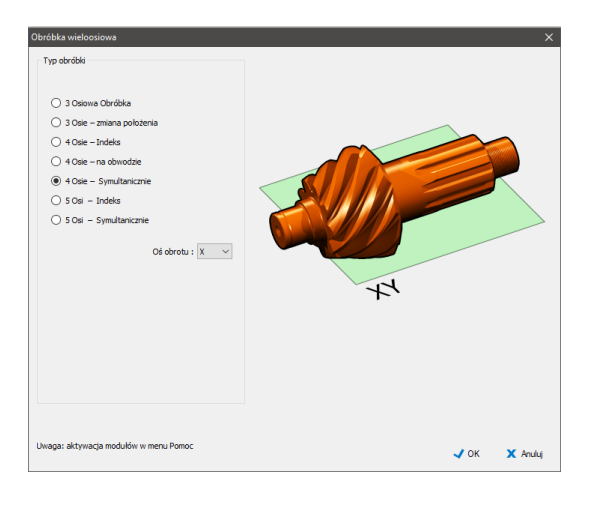

### **Uwaga:**

Ważne jest, aby opcje obrotu czwartej osi w zakładce Wieloosiowość w Ustawieniach stanowiska NC były prawidłowe dla tego typu obróbki. Obrót czwartej osi to zwykle oś A, która obraca się wokół osi X obrabiarki. Jeśli 4. oś obrabiarki obraca się wokół osi Y, wybierz opcję 4. oś wokół Y. Nie ma opcji wyboru dla 4. osi wokół Z, ponieważ ścieżki narzędzia wokół Z są w rzeczywistości wokół 5. osi, która jest zwykle osią B. Aby podgląd tych ścieżek był poprawny, należy zaznaczyć opcję 4. oś wokół X.

## **Ścieżki frezowania płynnych 5D**

Tryb jednoczesny 5 osi tworzy ścieżki narzędzia, które mogą poruszać się do 5 osi w tym samym czasie. W tym trybie wszystkie dostępne ścieżki narzędzia są ścieżkami modelu SMT, a kąt narzędzia i uchwytu narzędzia o stałej pozycji.

- 
- 
- 
- 
- 
- względem osi Z może się zmieniać w miarę wykonywania cięcia, co pozwala frezowi dotrzeć do obszarów części, które byłyby niedostępne dla ścieżki

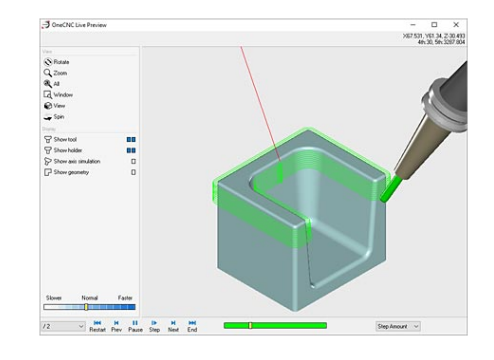

**Przygotowanie do jednoczesnej obróbki w 5 osiach** Przed zastosowaniem symultanicznej ścieżki narzędzia dla 5 osi, część zwykle musi zostać poddana obróbce zgrubnej. Zazwyczaj wykonuje się to przez obróbkę zgrubną z poziomem Z lub obróbkę zgrubną płaszczyznową w 2 lub więcej pozycjach przy użyciu trybu obróbki 5-osiowej. 12

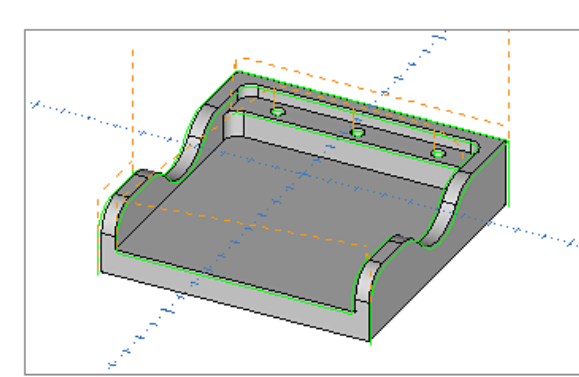

Aby ustawić OneCNC na tryb jednoczesnej obróbki 5 osi, należy otworzyć okno dialogowe wyboru wielu osi, klikając na ikonę wielu osi na pasku narzędzi Menagera NC. 5 osi

5 osi - Poziomy Z

Po zakończeniu obróbki zgrubnej można zdefiniować operację jednoczesnej obróbki wykańczającej w 5 osiach. W przeciwieństwie do jednoczesnej obróbki w 5 osiach, płaszczyzny pozycjonowania nie są używane w trybie jednoczesnym 5 osi, a aktualna płaszczyzna musi być ustawiona na domyślną płaszczyznę XY przed zdefiniowaniem jednoczesnych ścieżek narzędzia 5 osi.

5 osi - Równolegle

5 Axis Area Machining

5 Axis Valley Machining

Wybierz opcję Obróbka równoczesna w 5 osiach i zatwierdź przyciskiem OK. Kiedy tryb symultaniczny 5 osi jest aktywny, ścieżki narzędzia SMT 5 osi będą aktywne w menu Symultaniczne w Przyborniku.

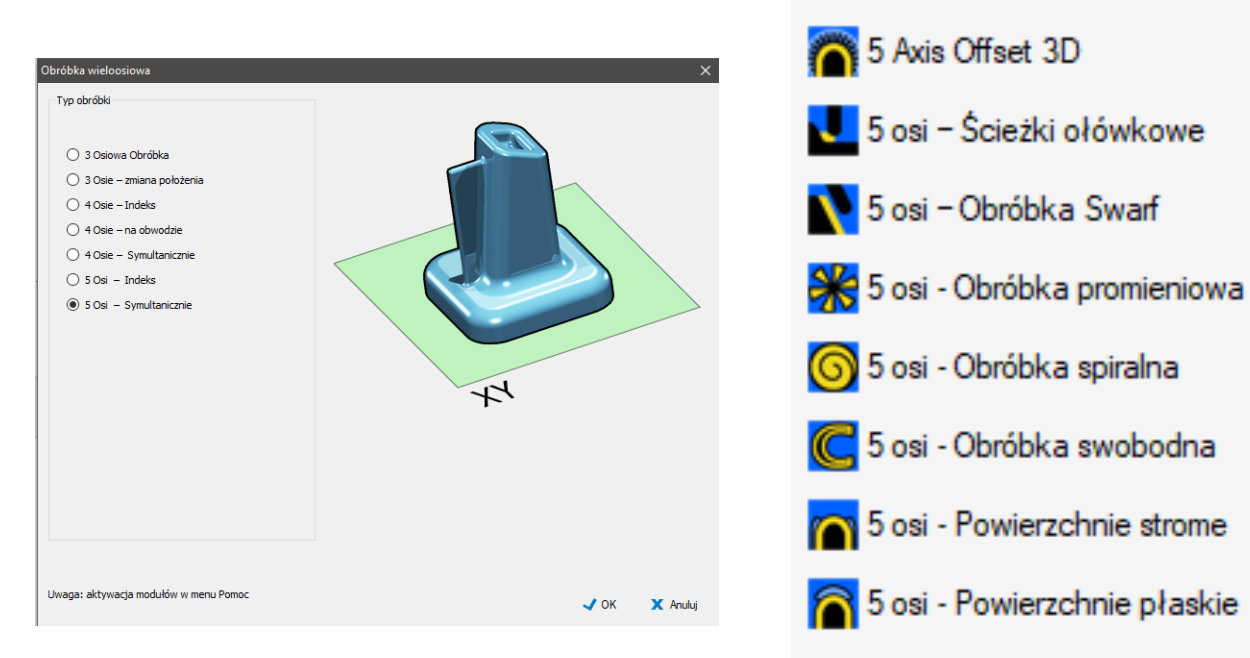

Zastosowanie tych ścieżek jest podobne do ich 3 osiowych odpowiedników. Przed przystąpieniem do pracy symultanicznej w 5 osiach należy zapoznać się ze ścieżkami narzędzia modelu SMT. Istnieje dodatkowa ścieżka narzędzia, która jest unikalna dla trybu jednoczesnego dla 5 osi.

### **1. 5 osi Płynna obróbka Swarf**

Obrabia model, dociskając bok frezu do powierzchni. Można to zrobić tylko w trybie jednoczesnego działania 5 osi.

Ścieżka narzędzia nie jest przeznaczona do obróbki zgrubnej, ale może być używana do półwykańczania przez ustawienie wartości pozostawienia dla wykończenia i cięcia na wielu poziomach.

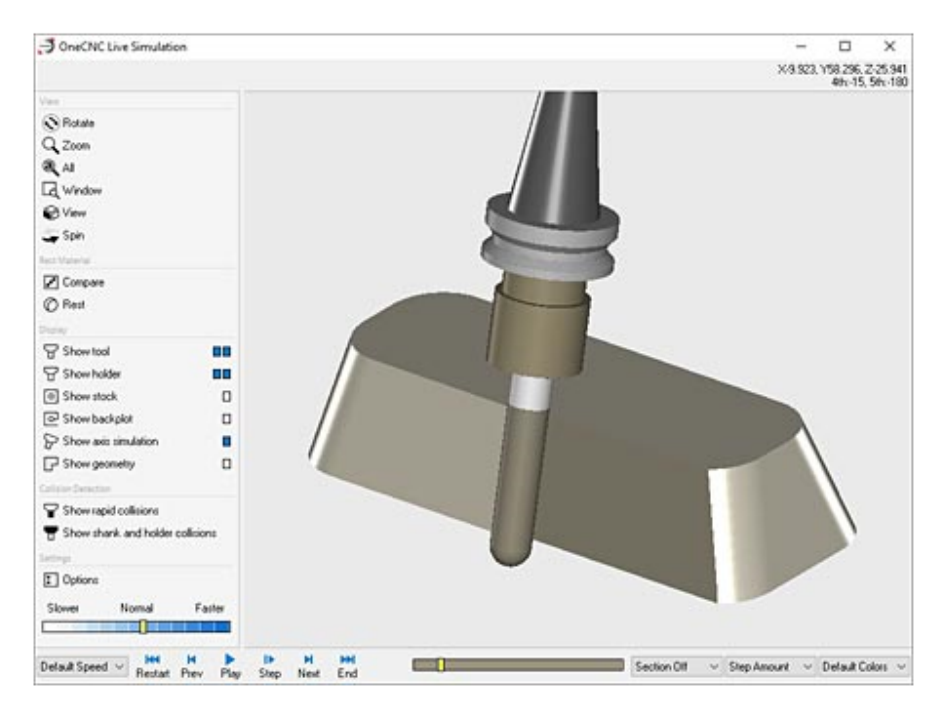

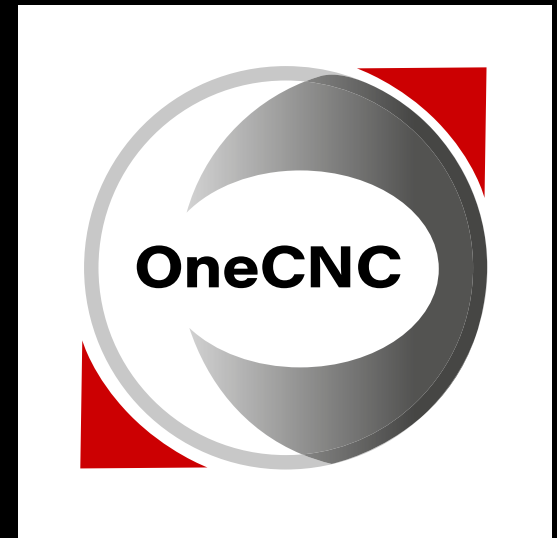